## **المستوى :الثانيت متوسط) AM 2 )**

## **اختبار الفصل األول في مادة اإلعالم اآللي المذة: 02سا**

ا**لتمرين الأول :**ما هو التعريف الصحيح ل Word اختر الإجابة الصحيحة: 1-برنامج يسمح لنا بمعالجة النصوص أي بالكتابة و ادراج الجداول و الأشكال 2-برنامج يسمح لنا بإدراج الجداول فقط 3-برنامج من حزمة Microsoft office يسمح لنا بمعالجة النصوص **التعزيف الصحيح هو :** ................................................................................... ............ ا**لتمرين الثاني:** رتب ما يلي لتغيير سمك خلية 1-نضغط على سمك (largeur ) ثم نختار السمك الدي نريد وحذد انخهٍة2-  $\rm ok$  -أخير ا نضغط على $\rm 3$ 4-نضغط على الخلية بالزر الأيمن ثم على حدود و بنية ( bordures et trames ) ثم على حدود (bordures) 5- وضغظ عهى تأطٍر )encadrement ) **التزتيب هو:** ................................................................................ ا**لتمرين الثالث:** اكمل ما يلي : - **سطز لزيادة** : وضع مؤشر انفأرة داخم انخهٍة و وضغظ عهى انزر ............ ثم وضغظ عهى ................. ثم نضغط على إضافة ..................... - **لجعل خليتين خلية واحدة**................ الخلايا التي نريد دمجها ثم نضغط على الزر ........................... عهى انخالٌا انمحذدة ثم عهى .................................. - **اإللغاء عمود:** وضع مؤشر انفأرة داخم انخهٍة و وضغظ عهى وضغظ انزر..........ثم عهى.....................ثم نضغط على .......................... عمود

ا<mark>لتمرين الرابع:</mark> ارسم مؤشر الفأرة عند <sub>:</sub>

-عند تغيير عرض عمود ................

-عند تغيير ارتفاع سطر .................

<mark>التمرين الخامس</mark> : اليك كيفية ادراج جدول صححها ان وجد الخطأ

1-نضغط على accueil من شريط القوائم

( tableau ) جدول ( tableau )

3-نضغط على ادراج سطر ( insérer une ligne )

4-نملأ عدد الأسطر و عدد الخلايا

5-و أخيرا نضغط على mise en page ثم على ok

## <u>التصحيح:</u>

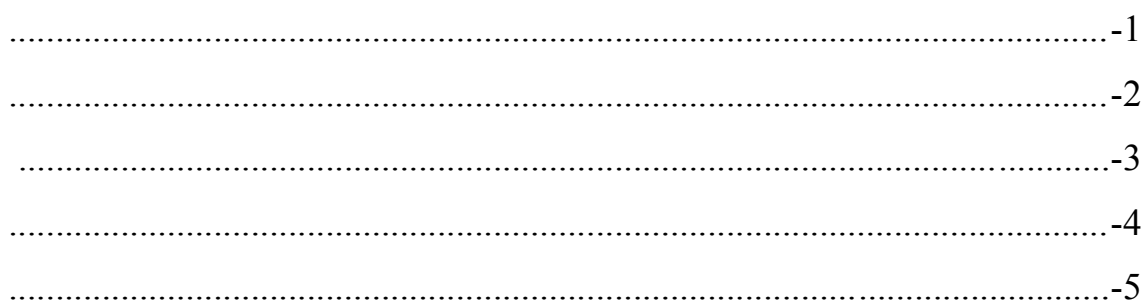